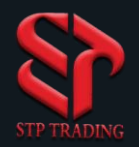

#### HOW TO REGISTER ON STP TRADING BROKER WEBSITE

#### **Https://www.stp.forex**

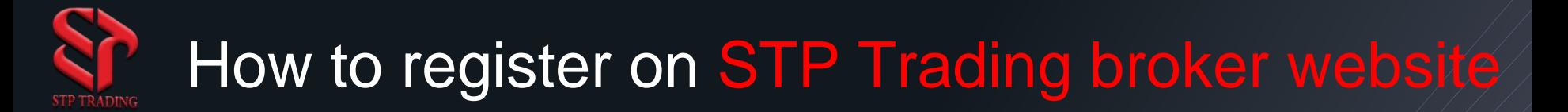

Enter the website using the link below Https://www.stp.forex

1. At First click on register to enter as a customer

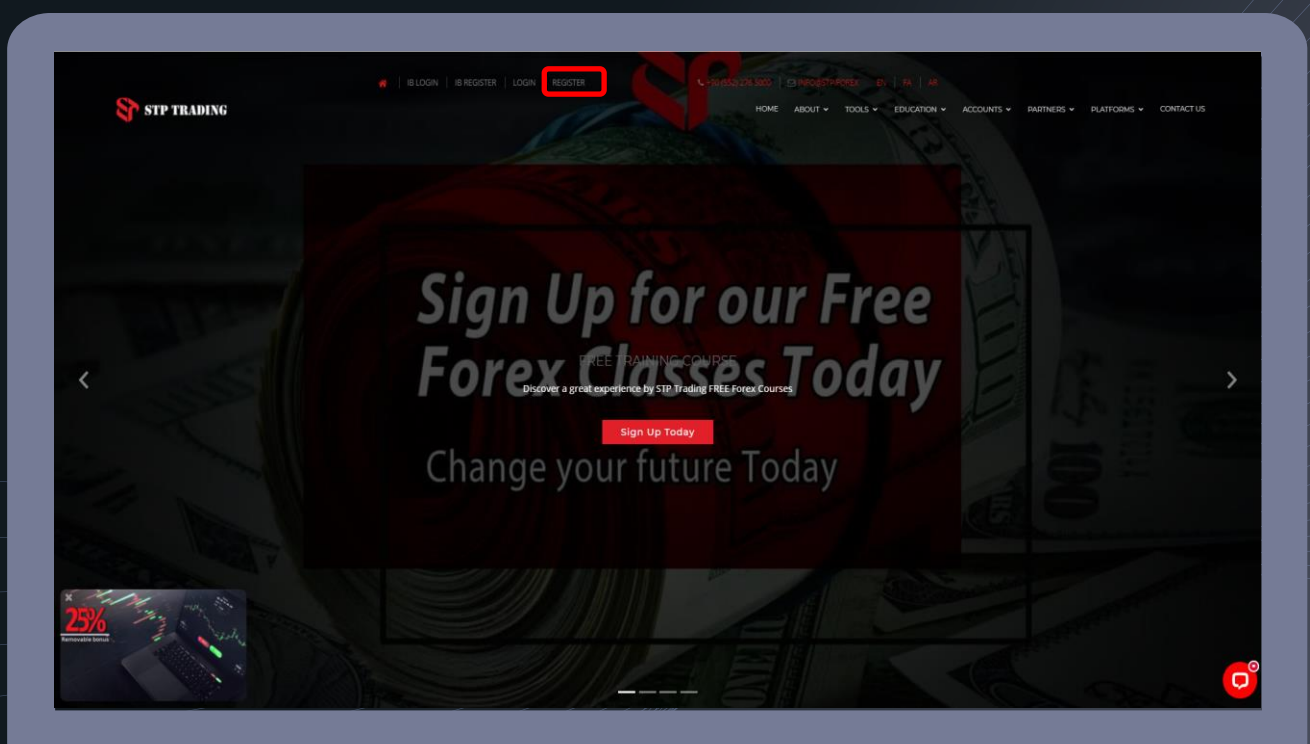

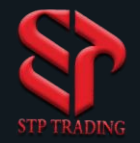

#### How to register on STP Trading broker site

2- Then fill in your information in the relevant fields

3

3- In the absence of a reagent, leave the identifier cabin number blank

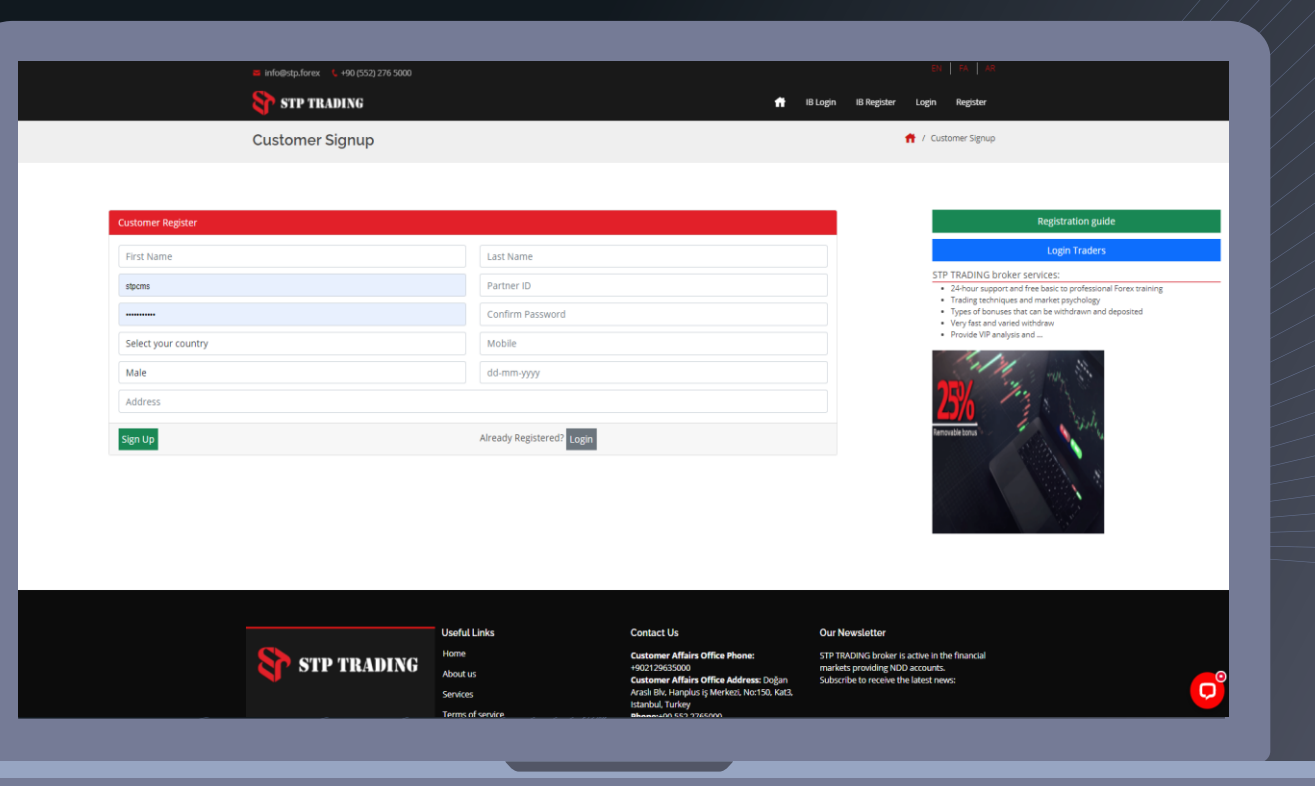

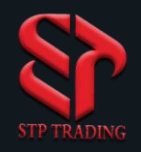

#### How to enter the STP Trading broker site

4. If you enter the information correctly, the registration confirmation will appear according to the image opposite.

4-1-Registration was done successfully.

4-2-The cabin number will be sent to your email.

5. Then click on the login option.

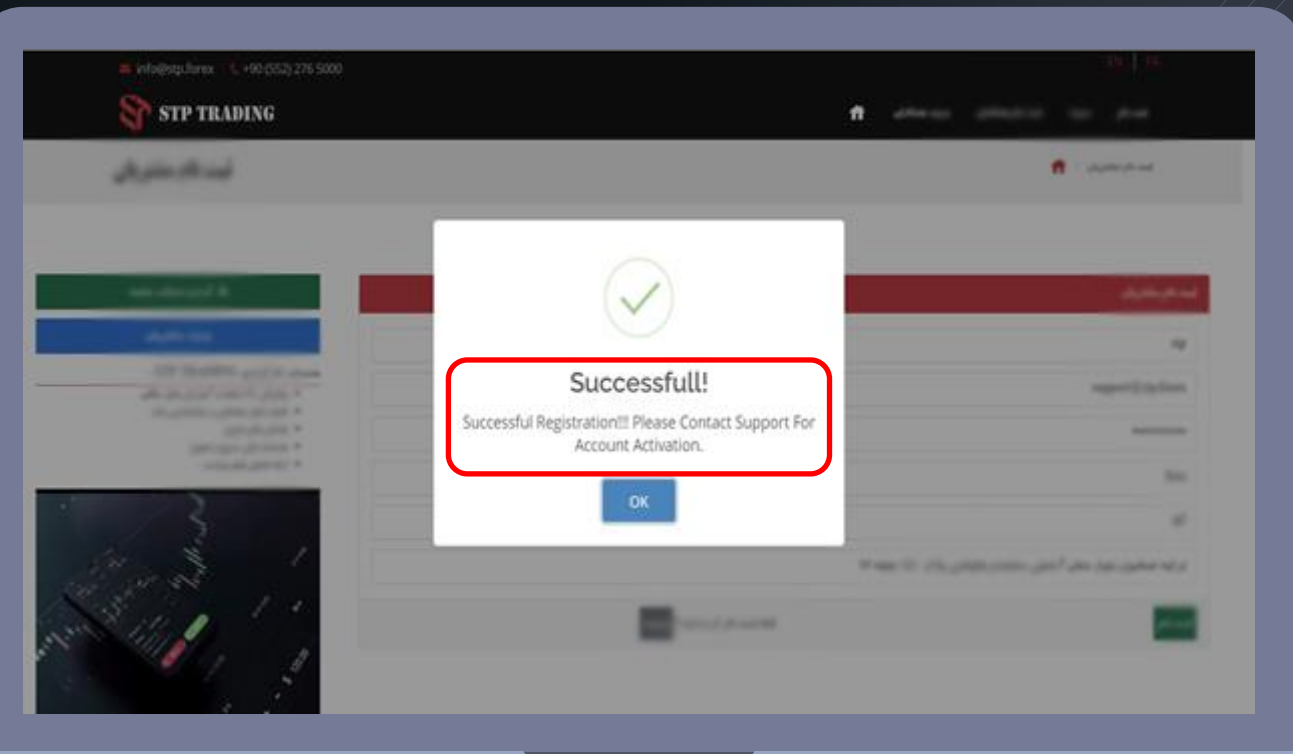

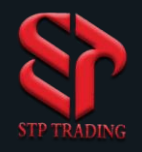

6. In the first part, enter your email address or cabin number.

6-1- In the second part, type your password that you entered during registration.

6-2-Then enter the Login option.

# How to enter the STP Trading broker site

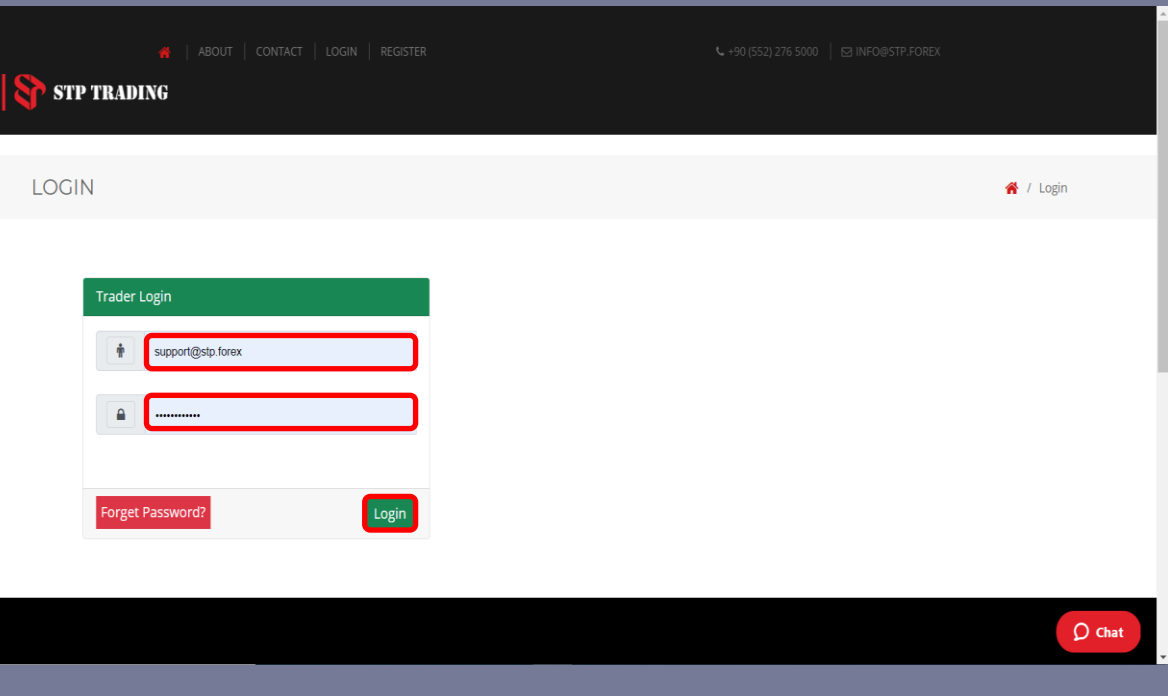

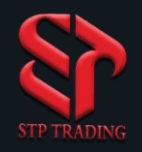

7. If you forget the password, click on the Forget Password option.

Password recovery in STP Trading broker site

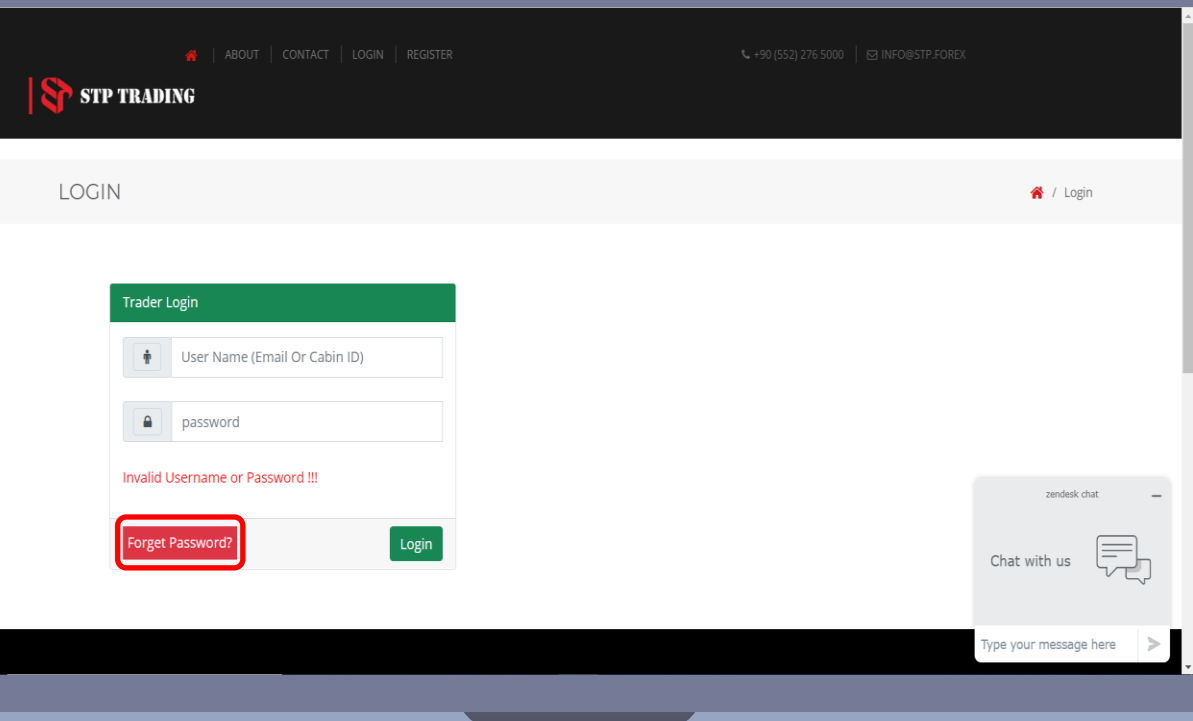

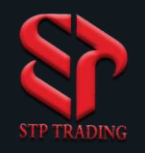

## Password recovery in STP Trading broker site

8. Enter your email in the box, Then select the Reset Password option.

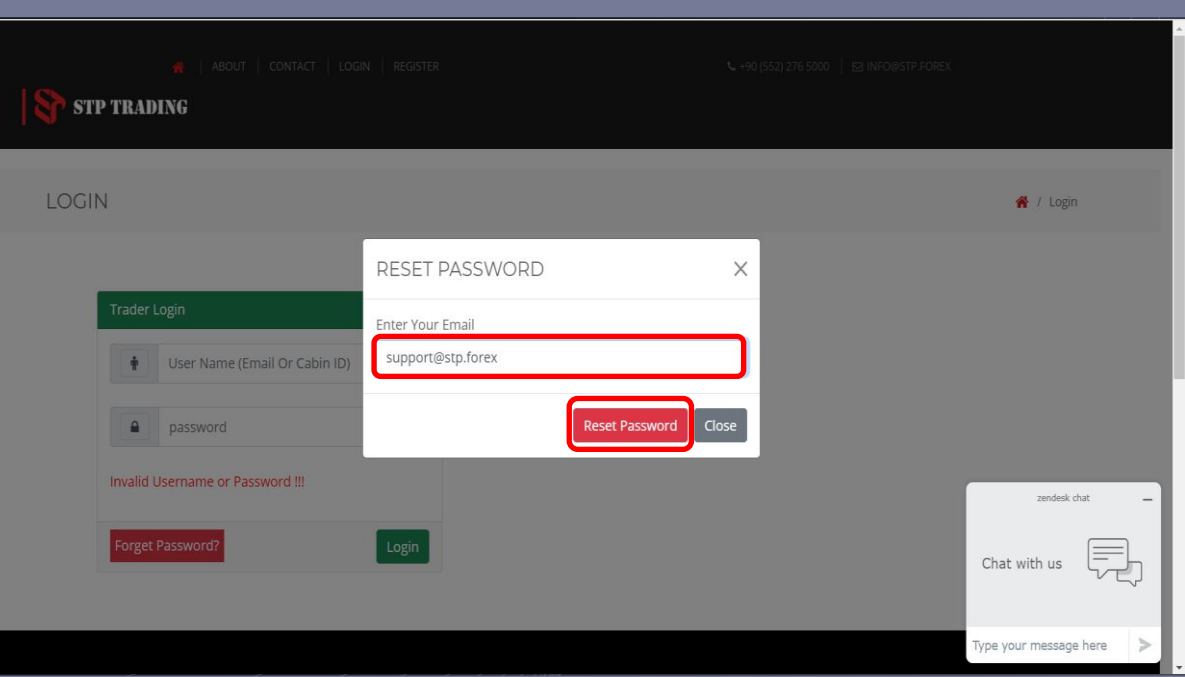

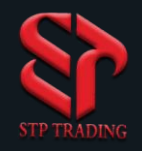

## Password recovery in STP Trading broker site

9. A new password was sent to your email.

9-1-If you have not registered on the site, at this stage you will encounter the following message.

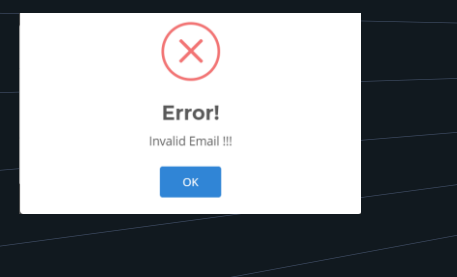

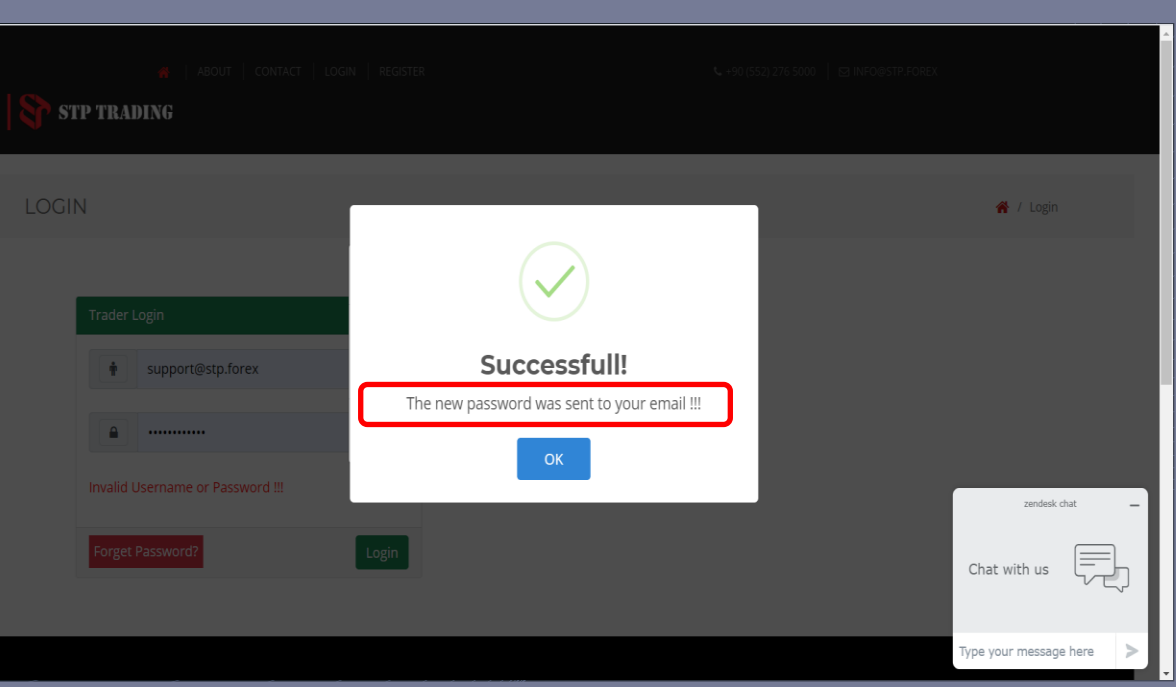

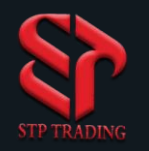

### Cabin environment in STP Trading broker site

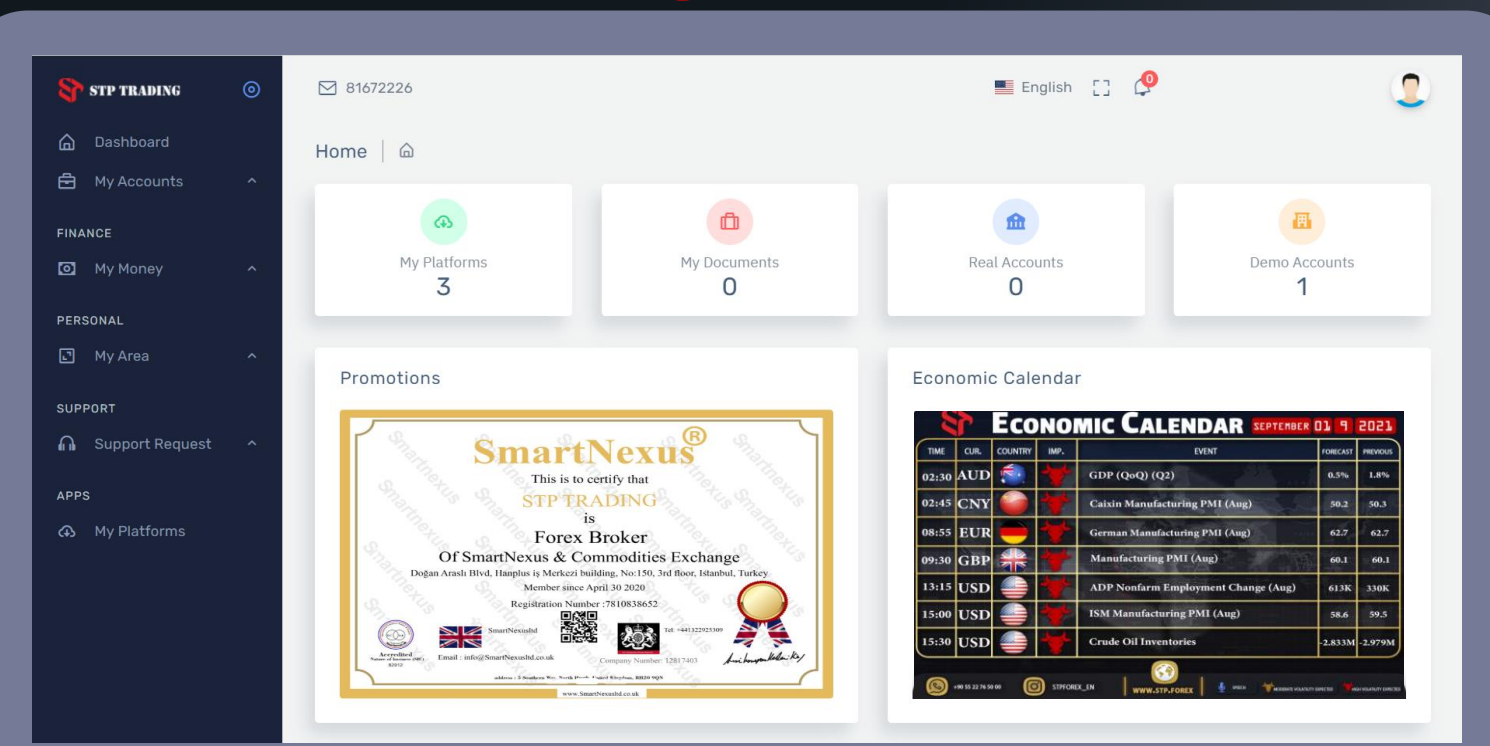

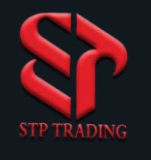

## Upload ID on STP Trading broker site

10- To upload the identification document from the My area section, option Select My

10-1 My Documents part, to upload an identification document (national card, passport, etc.).

10-2-Select the type of document and click on the Upload button, after receiving the confirmation via email, leave the cabin once and log in again, then go to the My Account section.

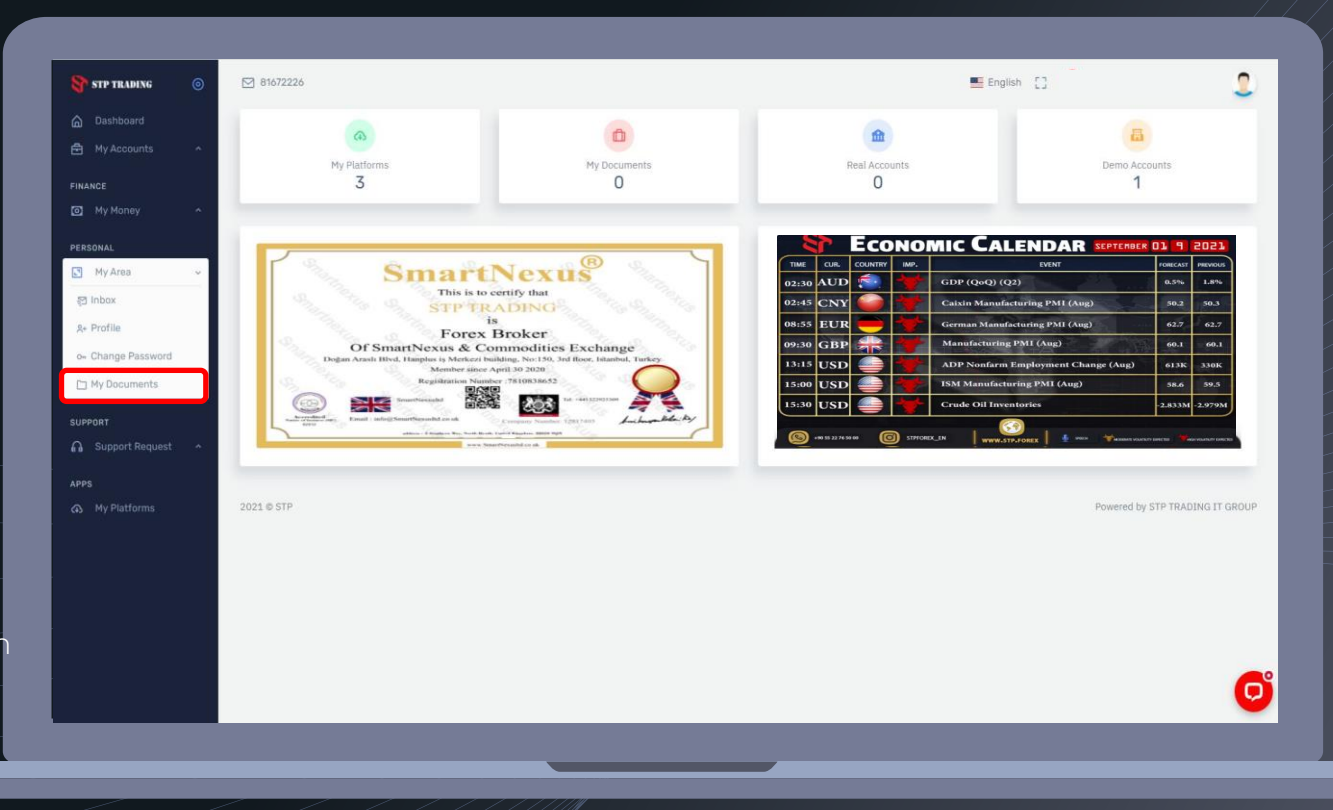

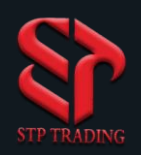

#### Opening a Real account and demo in STP Trading broker

11- My Accounts section is for opening a demo or real account.

11-1- If you want to open a demo account by specifying the type of account, then click on the Open Demo Account option.

11-2- To open a Real account, after upload one of the identification documents and receive a confirmation email Click on the Open Real Account option and wait for the real account to appear, You will also receive your account via email.

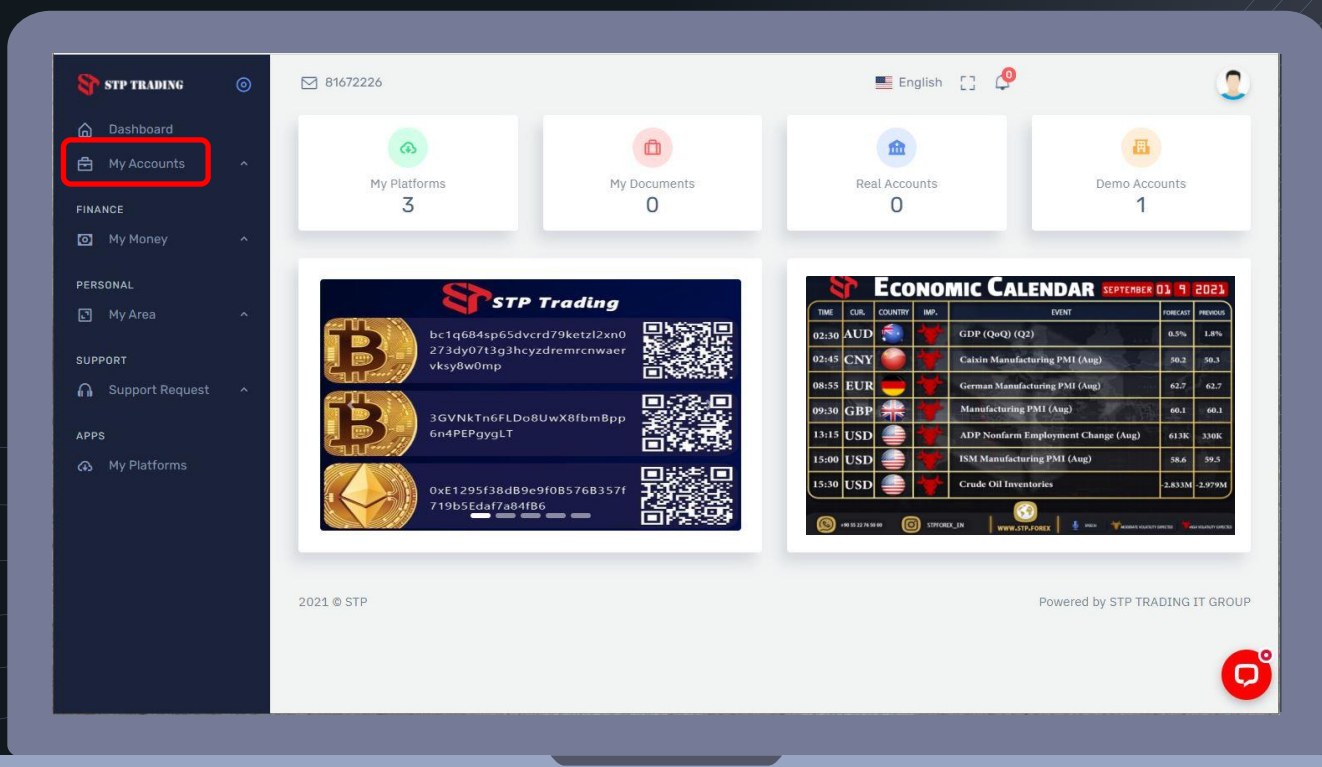

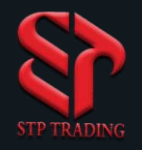

## Recharge your Real account in STP Trading broker

12-My Money section is for deposit and withdrawal.

- 12-1- Select the Deposit Funds option.
- 12-2- Enter your account number in the Deposit To Account field.
- 12-3- In the Deposit Type section, select the deposit method that displays the account number for the deposit.
- 12-4- After depositing, upload the photo of the deposit receipt in the Choose File section.

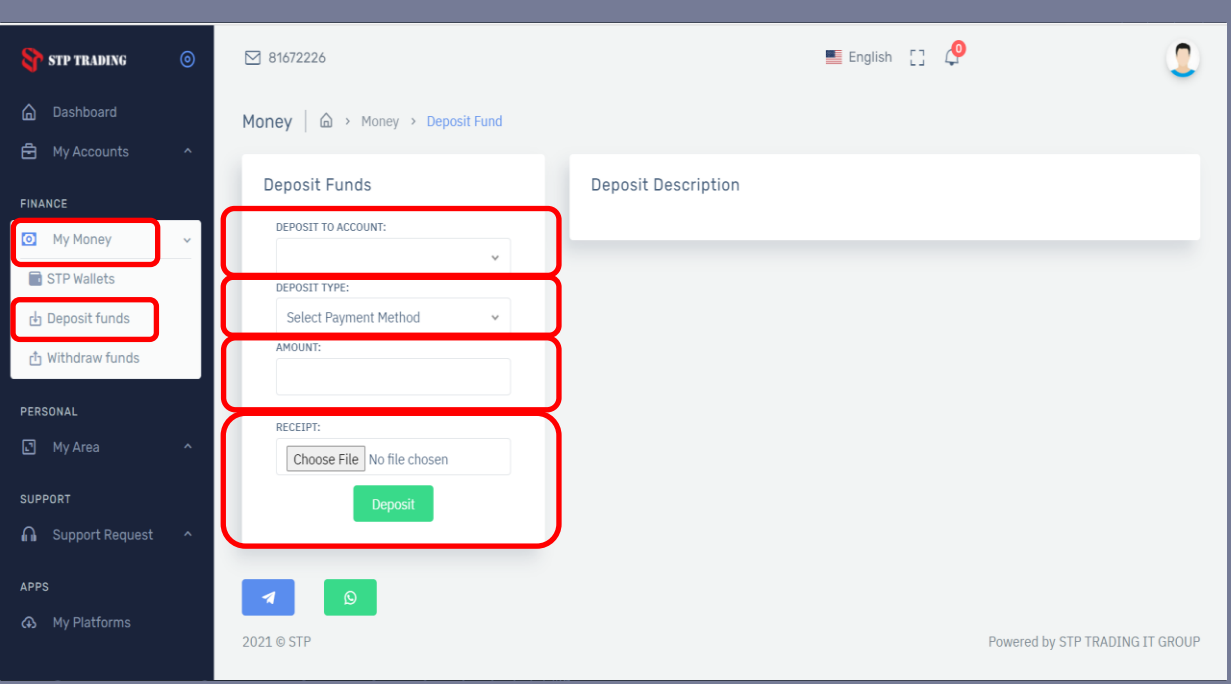

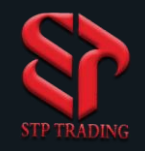

- 13. In the My Area section, then select
- the Change Password option.
- 13-1-Current Password Enter the previous password of the cabin.
- 13-2-New Password field Enter the new cabin password.
- 13-3-In the Confirm New Password field, repeat the cabin password.
- 13-4- Finally, select the Change Password option.

## Change the password on the STP Trading broker site

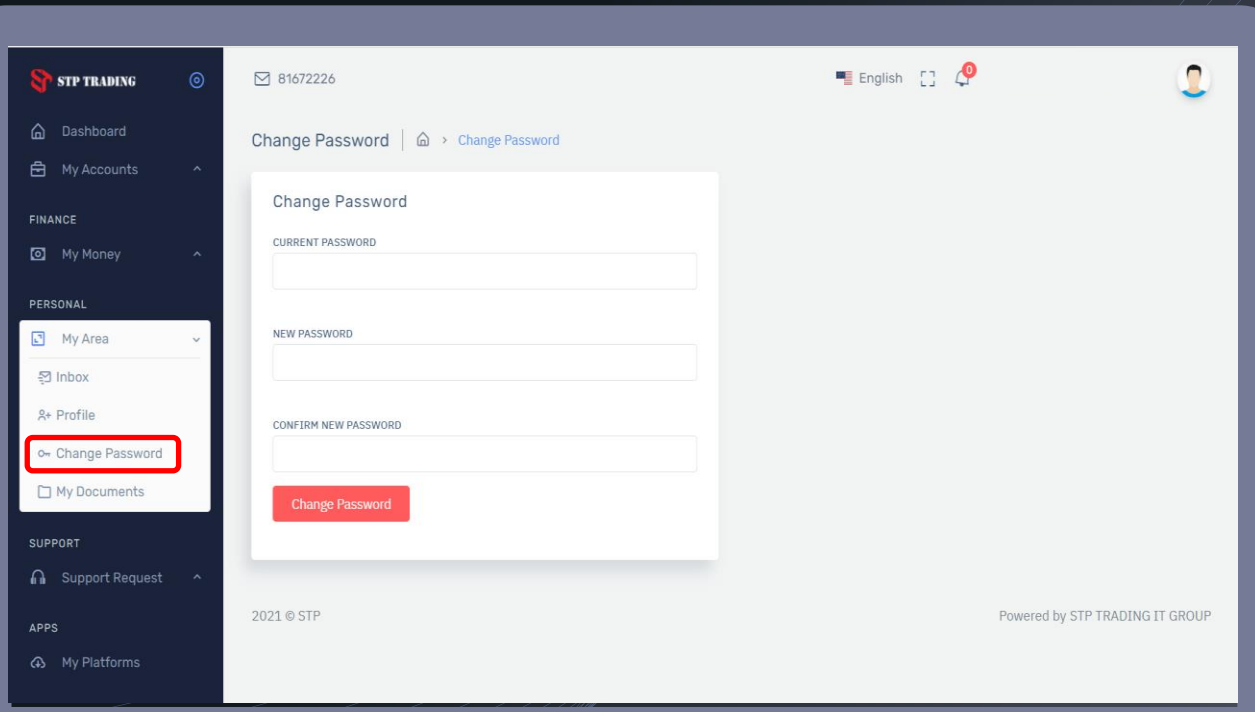

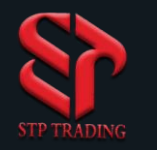

#### Download Meta Trader software on the broker site STP Trading

14. In the "My Platforms" section, download the Meta Trader software.

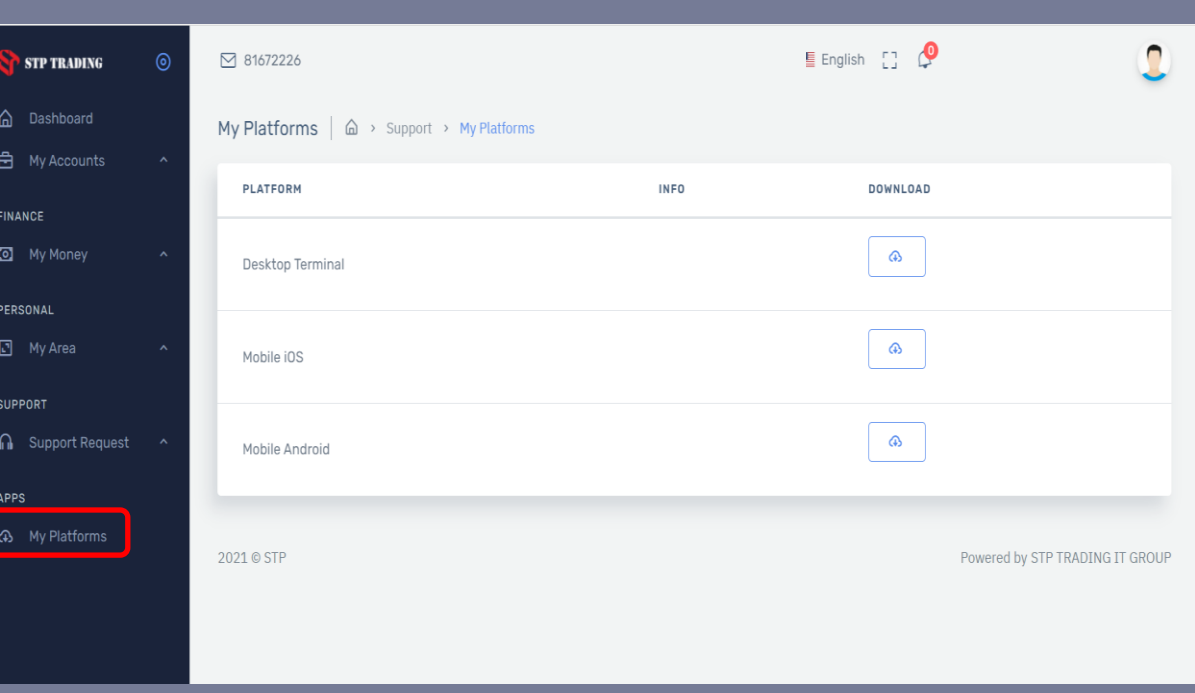

#### **STP Trading broker**

**STP Trading broker is one of the few NDD brokers that provides safe and secure services to traders around the world and all accounts are connected to the reference bank in the United Kingdom, and all accounts are covered by insurance from the time the account is charged Experience all kinds of accounts with floating compact** 

**spreads on this broker's very fast platform**

**Https://www.stp.forex**